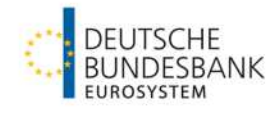

# **Useranlage und -verwaltung in ECMS**

**Version 1.1**

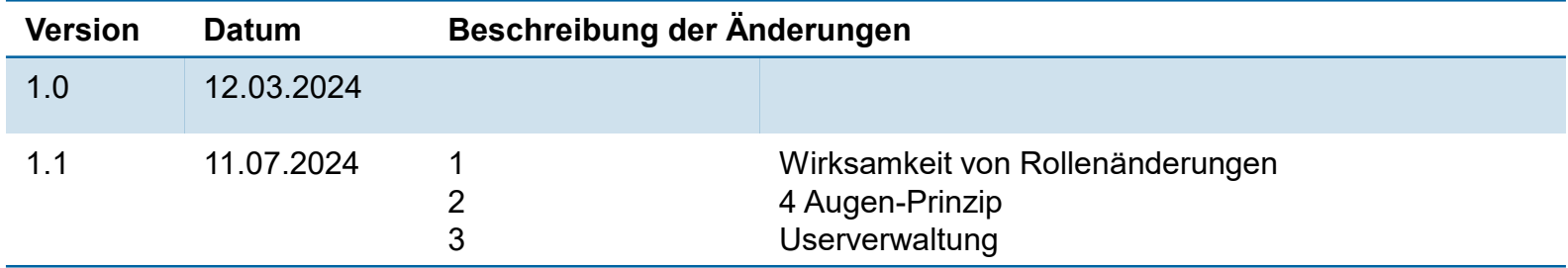

# **Inhalt**

- 1. Allgemeine Hinweise
- 2. Useranlage (2/4 Augen-Prinzip)
	- 2.1 Zuordnung von DNs
- 3. Userverwaltung

## **1. Allgemeine Hinweise zur Erstellung eines Users**

Dieses Dokument soll Ihnen als Hilfestellung zur Anlage eines Users in ECMS dienen.

Bitte beachten Sie, dass neu angelegte User nicht sofort Zugriff auf ECMS erhalten. In der Regel dauert der Prozess der Verarbeitung einen Tag, sodass der neu erstellte User einen Tag nach Erstellung Zugriff auf ECMS haben sollte.

Bitte beachten Sie bei der Userbearbeitung, dass Änderungen von Einzelrollen nach einem Neustart von ECMS sofort wirksam werden. Bei Rollengruppen bzw. Änderungen an diesen kann es hingegen bis zum nächsten Geschäftstag von ECMS dauern bis diese wirksam werden.

1. Schritt: Navigation zum Modul "Reference Data"

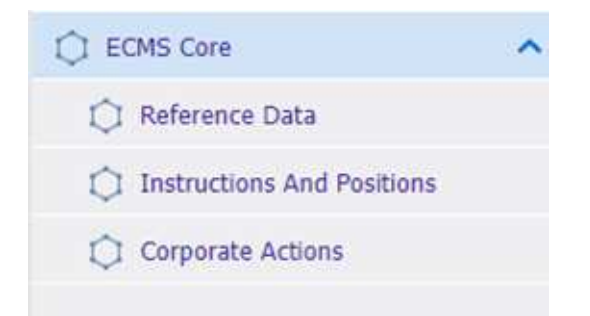

**Seite 5** 10. Juli 2024 Deutsche Bundesbank

## 2. Schritt: Navigation zum Screen "Create/Display Users"

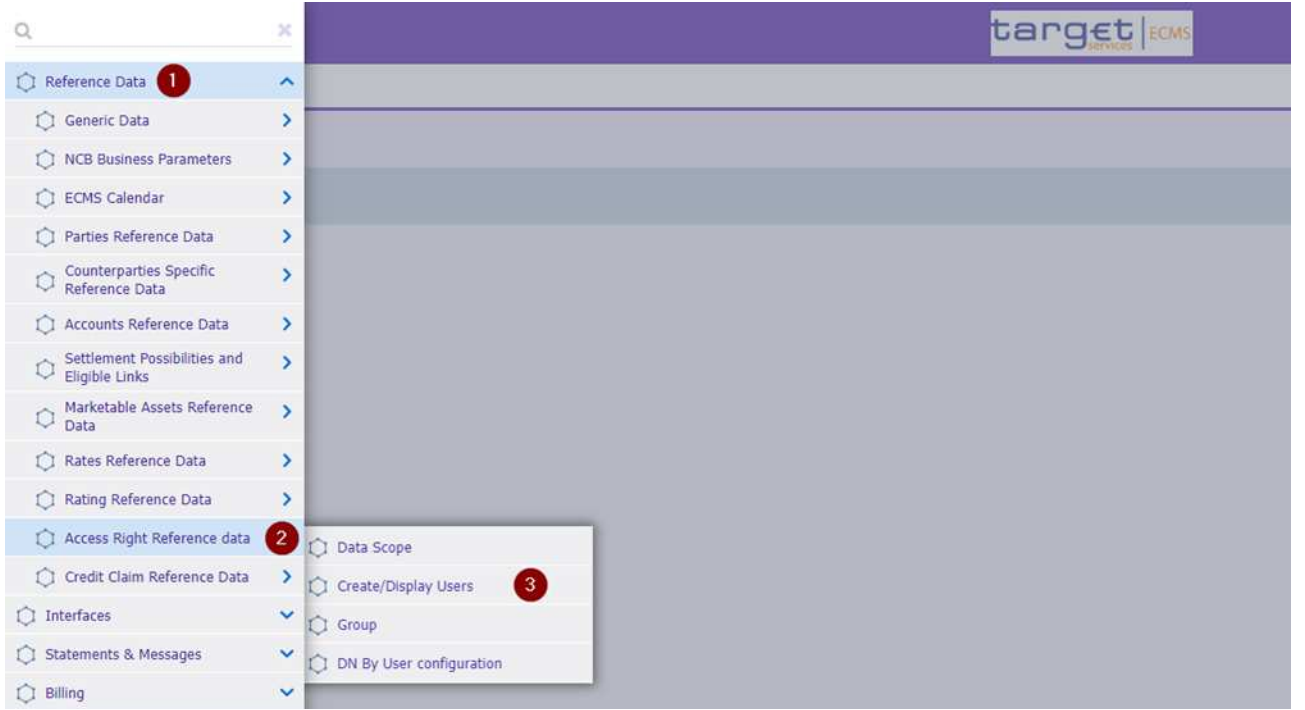

**Seite 6** 10. Juli 2024 Deutsche Bundesbank

3. Schritt: Nach einem Klick auf **De Greate Eithrich ein deues Eenster**, in dem Sie dem User eine "ECMS System User Reference" und einen Namen vergeben können.

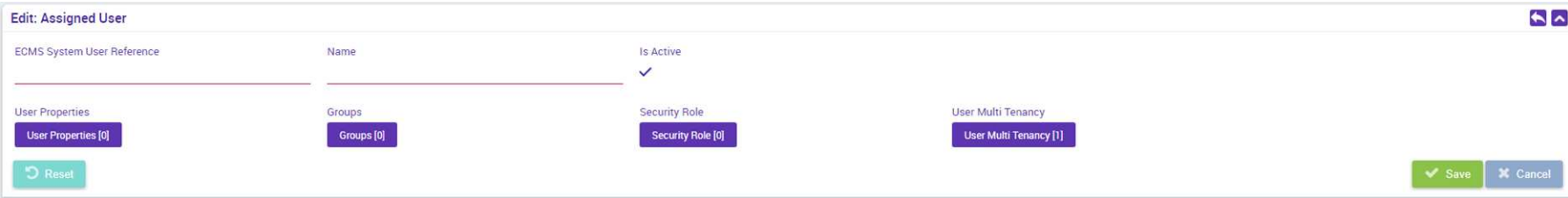

Bitte Beachten in diesem Schritt die von der Bundesbank vorgegebenen Namenskonventionen.

Diese finden Sie unter folgendem Link:

[Ausfüllhilfe und Merkblatt für die ECMS Produktionsumgebung \(bundesbank.de\)](https://www.bundesbank.de/resource/blob/926472/343401f8252b112d39981b4a2061b18e/mL/ecms-produktionsumgenung-ausfuellhilfe-merkblatt-data.pdf)

## 4. Schritt: Einrichtung des Data Scopes

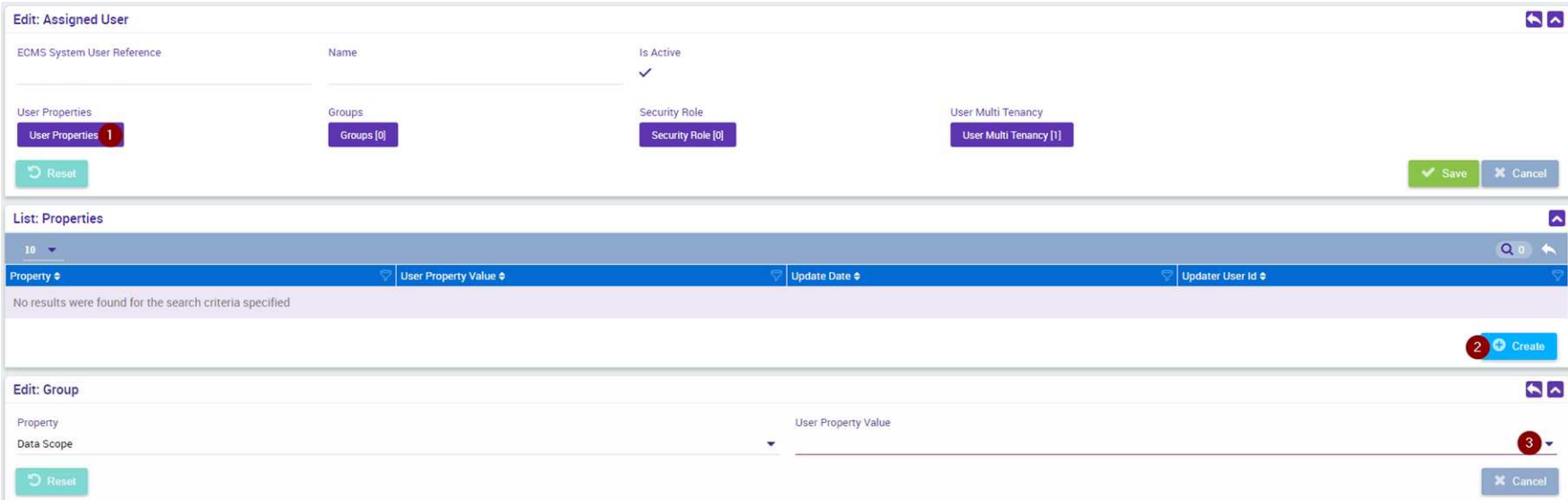

Wählen Sie unter Punkt den RIAD-Code Ihres Instituts aus und speichern Sie Ihre Eingabe über den Button

**Seite 8** 10. Juli 2024 Deutsche Bundesbank

### 5. Schritt: Vergabe von Rollen oder Gruppen

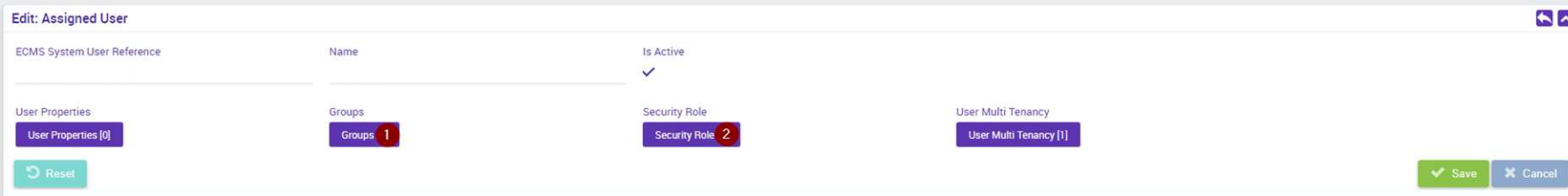

Sie können über den Button "Groups" dem User eine zuvor erstellte Gruppe zuordnen, und diesem damit alle darin enthaltenen Rollen vergeben.

Über den Button "Security Role" können Sie einzelne Rollen vergeben.

Nach Auswahl der Gruppen und/oder Rollen können Sie Ihre Eingaben erneut über den Button speichern.

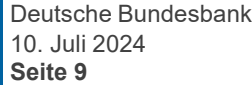

#### 6. Schritt: User durch Klick auf "Save" erstellen

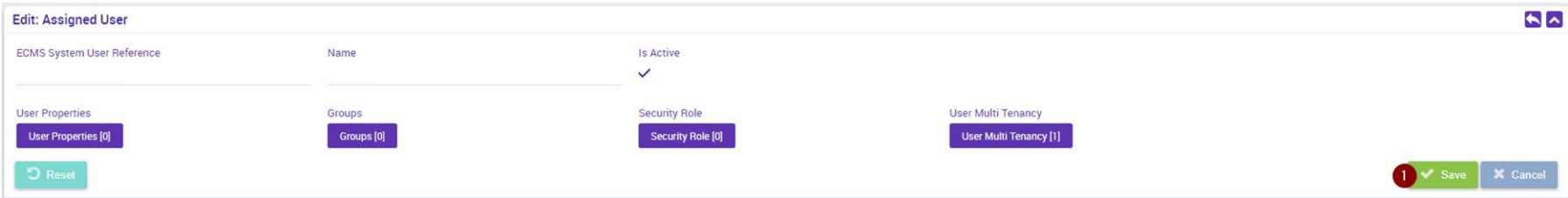

Im 2-Augen-Prinzip ist der User nun effektiv angelegt. Bei Nutzung des 4-Augen-Prinzip muss der neue User noch durch einen zweiten User freigegeben/validiert werden.

Nach abgeschlossenen Erstellung des Users in ECMS, muss diesem eine oder mehrere DNs (Distinguished Name) zugeordnet werden (siehe S. 13 f.). Ohne diesen Schritt ist die Nutzung des Users nicht möglich.

**Seite 10** 10. Juli 2024 Deutsche Bundesbank

## **2. Erstellung eines U2A/A2A-User 4-Augen-Prinzip: Validate/Reject**

Bei Nutzung des 4-Augen-Prinzips erfolgt eine Validierung durch einen zweiten User:

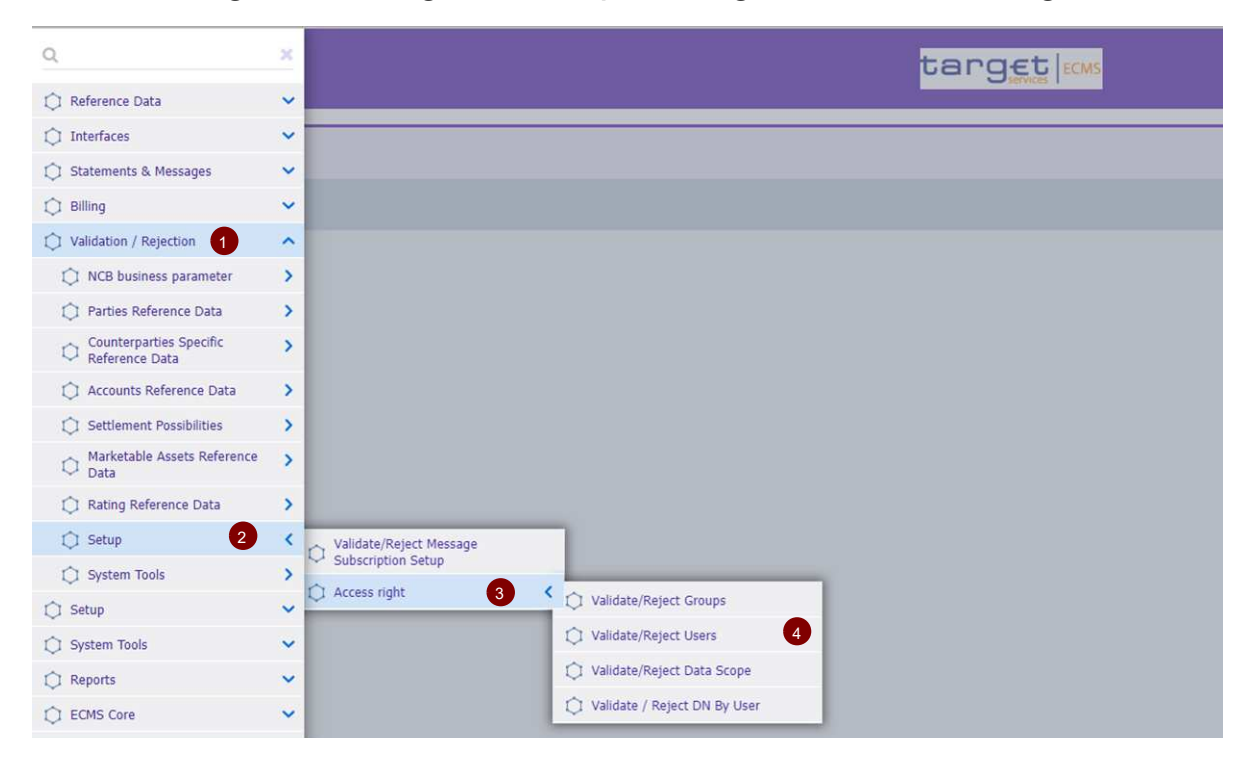

**Seite 11** 10. Juli 2024 Deutsche Bundesbank

## **2. Erstellung eines U2A/A2A-User 4-Augen-Prinzip: Validate/Reject**

Nach einem Klick auf "Search" (Keine Filterangaben notwendig) werden alle zur Validierung bereitstehenden Instruktionen aufgelistet:

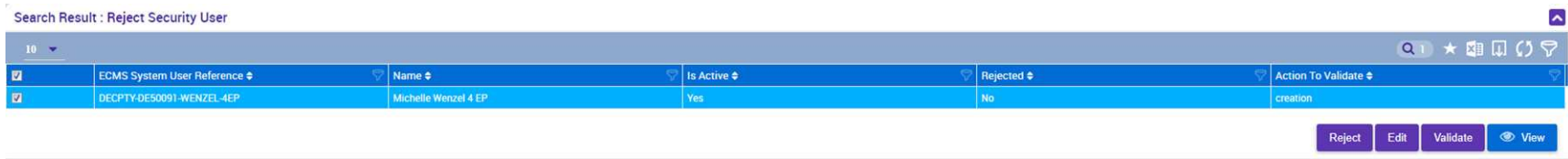

Nachdem eine Instruktion angeklickt wurde, erscheinen die Buttons…

- … View: Instruktion zur Ansicht
- … Validate: Freigabe der Instruktion
- … Reject: Ablehnung der Instruktion

… Edit: Instruktion wird im Bearbeitungsmodus geöffnet. Geänderte Instruktionen werden erneut zur Freigabe gestellt und müssen durch einen 2. User validiert werden.

## **2. Erstellung eines U2A/A2A-User 2.1 Zuordnung von DNs zu einem ECMS User**

Um einen bestehenden User in ECMS mit einer oder mehrerer DNs zu verknüpfen muss der Screen "DN By User configuration" geöffnet werden.

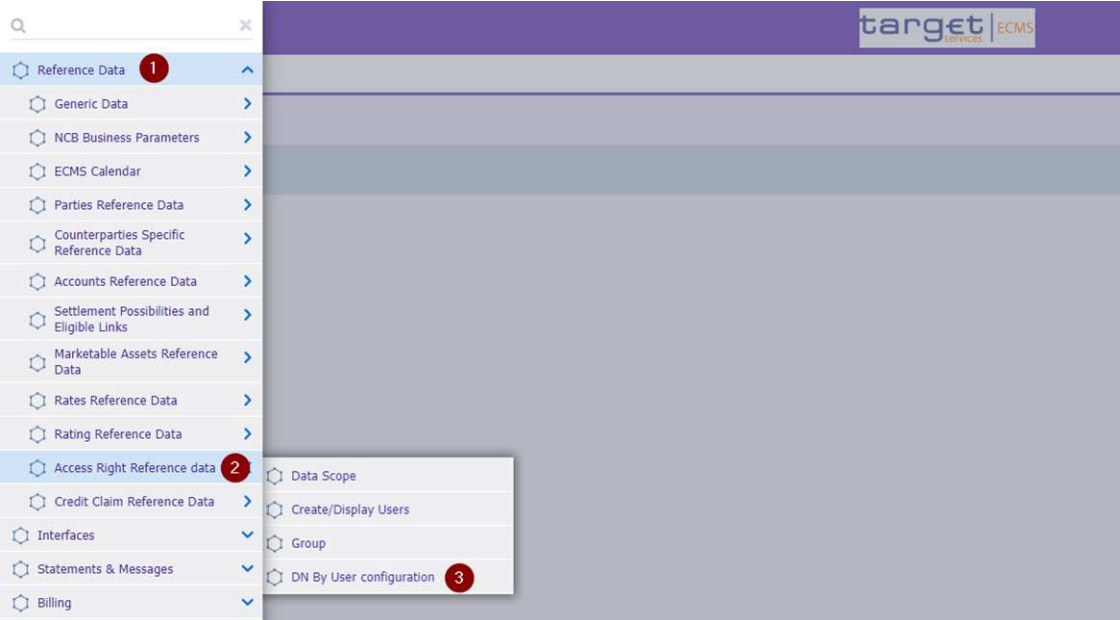

**Seite 13** 10. Juli 2024 Deutsche Bundesbank

## **2. Erstellung eines U2A/A2A-User 2.1 Zuordnung von DNs zu einem ECMS User**

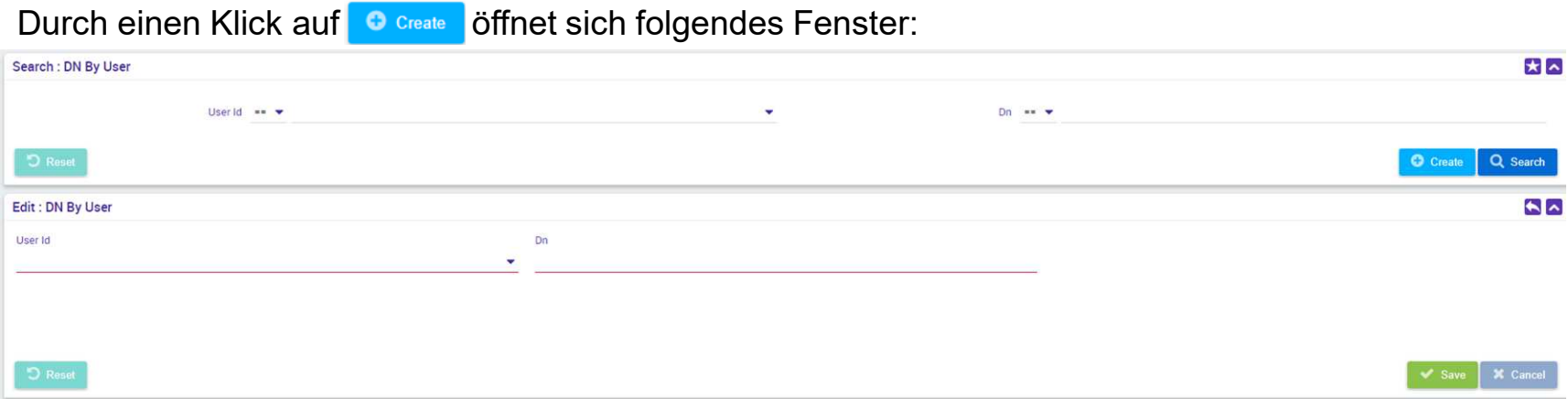

Geben Sie bei "User Id" die "ECMS System User Reference" des entsprechenden Users ein oder wählen Sie diesen im Dropdown aus. Im Feld "DN" können Sie DN für den User eingeben.

Speichern Sie Ihre Eingaben um den User die DN zuzuordnen. Sollte das 4 Augen-Prinzip genutzt werden, muss eine Freigabe durch einen 2. User erfolgen

Wenn Sie einem User mehrere DNs zuordnen möchten, können Sie die zuvor Beschriebenen Schritte zur Erfassung einer DN in ECMS wiederholen.

**Seite 14** 10. Juli 2024 Deutsche Bundesbank

## **2. Erstellung eines U2A/A2A-User 2.1 Zuordnung von DNs zu einem ECMS User - 4 Augen-Prinzip**

Bei Nutzung des 4-Augen-Prinzips erfolgt eine Validierung durch einen zweiten User:

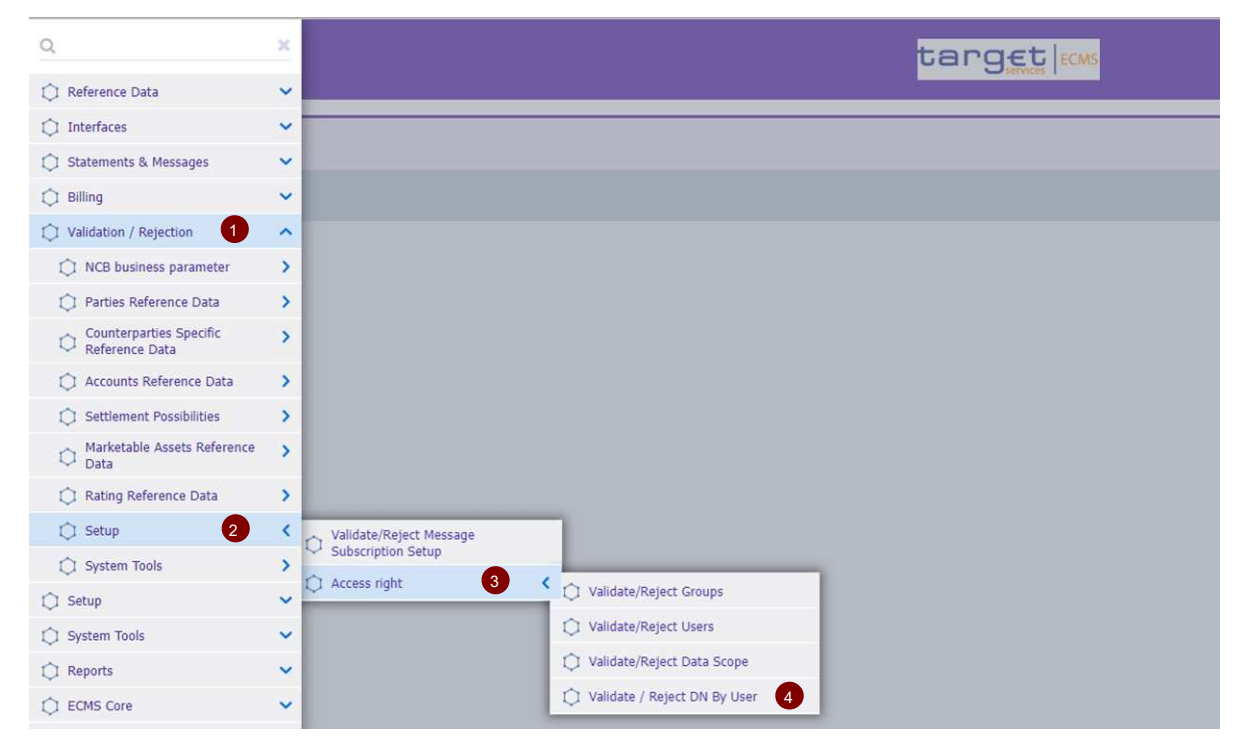

**Seite 15** 10. Juli 2024 Deutsche Bundesbank

## **2. Erstellung eines U2A/A2A-User 2.1 Zuordnung von DNs zu einem ECMS User - 4 Augen-Prinzip**

Nach einem Klick auf "Search" (Keine Filterangaben notwendig) werden alle zur Validierung bereitstehenden Instruktionen aufgelistet:

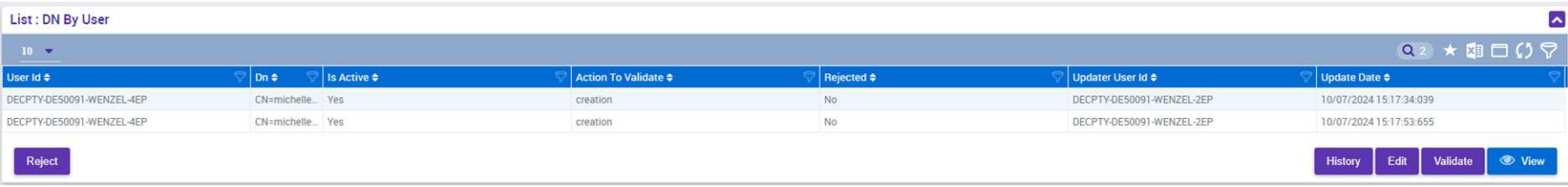

Nachdem eine Instruktion angeklickt wurde, erscheinen die Buttons…

- … View: Instruktion zur Ansicht
- … Validate: Freigabe der Instruktion
- … Reject: Ablehnung der Instruktion
- … Edit: Instruktion wird im Bearbeitungsmodus geöffnet. Geänderte Instruktionen werden erneut zur Freigabe gestellt und müssen durch einen 2. User validiert werden.

## **3. Useradministration Bearbeitung eines existierenden Users**

target kom  $\mathbb{Q}$  $\mathbb{X}$ Reference Data  $\widehat{\phantom{a}}$ Generic Data  $\rightarrow$ I NCB Business Parameters  $\rightarrow$ C ECMS Calendar  $\overline{\phantom{a}}$ Parties Reference Data  $\rightarrow$ Counterparties Specific  $\rightarrow$ 1 Accounts Reference Data  $\mathbf{v}$ Settlement Possibilities and  $\mathbf{v}$  $\circ$ Eligible Links Marketable Assets Reference  $\circ$ Data Rates Reference Data  $\rightarrow$ Rating Reference Data  $\rightarrow$  $\bullet$ Access Right Reference data Data Scope n C Credit Claim Reference Data ᠈ Create/Display Users  $\mathbf{B}$ I Interfaces  $\checkmark$ C Group Statements & Messages  $\checkmark$ DN By User configuration  $\bigcap$  Billing  $\checkmark$ 

Navigation zum Screen "Create/Display Users"

**Seite 17** 10. Juli 2024 Deutsche Bundesbank

## **3. Useradministration Bearbeitung eines existierenden Users**

Klicken Sie auf "Search" um sich alle existierenden User anzeigen zu lassen. Wählen Sie nun einen User aus und klicken Sie auf "Edit".

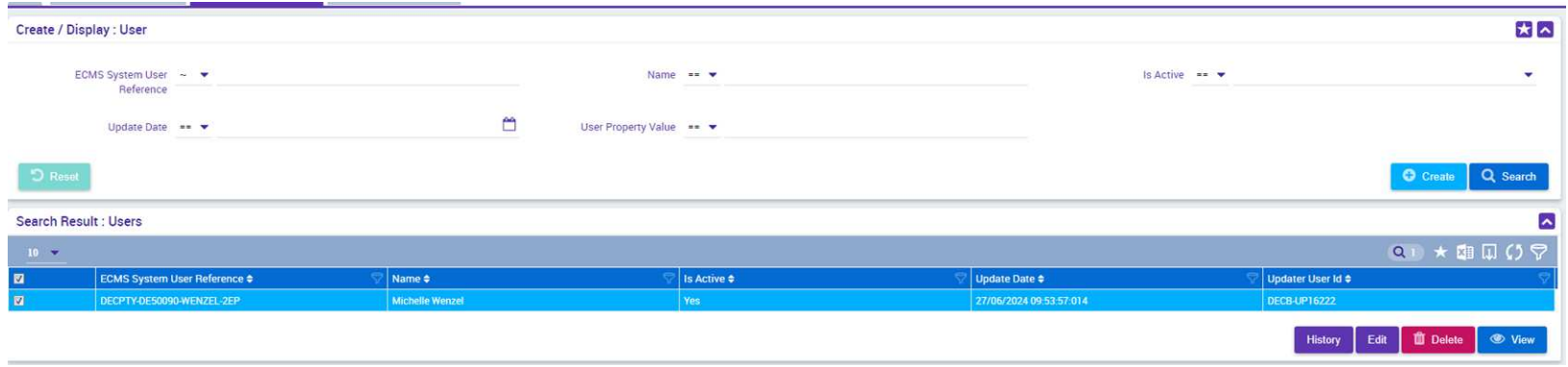

Bearbeitet werden kann der Name des Users und die zugeordneten Rollen/Rollengruppen (Schritte gemäß Seite 9).

## **3. Useradministration Anpassung der an einen User geknüpften DNs**

Die einem User zugeordneten DNs können nur **gelöscht oder neu angelegt** werden. Bitte benutzen Sie nicht den Edit-Button.

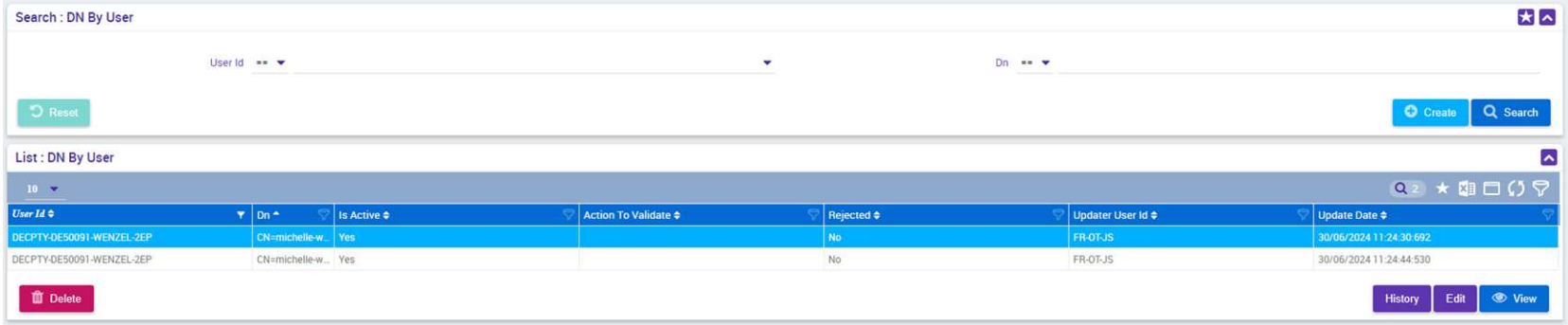

Nach einer Löschung eines DNs wird diesem in CRDM das ECMS-Access-Right automatisch entzogen.

Bitte folgenden Sie für die Neuanlage eines DNs den auf den Seiten 13/14 beschriebenen Schritten.

**Seite 19** 10. Juli 2024 Deutsche Bundesbank